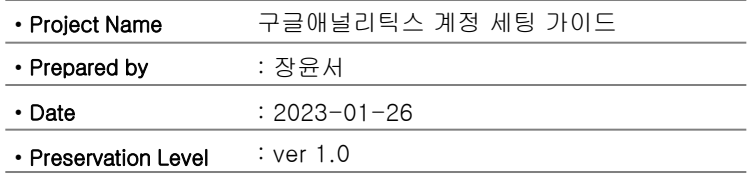

# 구글애널리틱스 계정 세팅 가이드

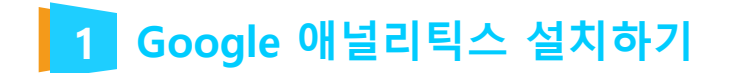

1. 구글 애널리틱스 접속 사이트 접속 후 로그인 합니다.

https://analytics.google.com/

### 2. 측정 시작 버튺을 클릭 합니다.

.. 애널리틱스

**금** 윤서

### Google 애널리틱스에 오신 것을 환영 합니다

Google 애널리틱스를 사용하면 비즈니스 데이터 분석에 필요한 무료 도구를 한곳에서 이용할 수 있으므로, 이를 통<br>- 해 더욱 <u>현명한 결정을 내릴 수 있습</u>니다.

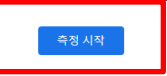

#### 자세한 정보

사이트 및 앱 사용자를 더 상세하게 파악하여 마케팅, 콘텐츠, 제품 등의 실적을 더 효과적으로 확 인하세요.

#### Google에서만 얻을 수 있는 통계 활용

Google의 고유한 통계 및 머신러닝 기술을 이용하여 데이터를 최대한 효과적으로 활용하세요.

### 통계를 활용하여 실적 개선

Google 애널리틱스는 Google의 광고 및 게시자 제품과 연동하므로 통계를 활용하여 비즈니스 실 적을 개선할 수 있습니다.

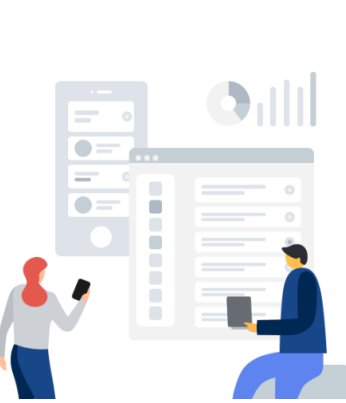

## 1 Google 애널리틱스 설치하기

### 3. 계정 설정 단계에서 계정 이름 작성하고, 다음 버튼을 클릭해 계속 진행합니다. 계정 데이터 공유 설정 항목은 선택 사항입니다.

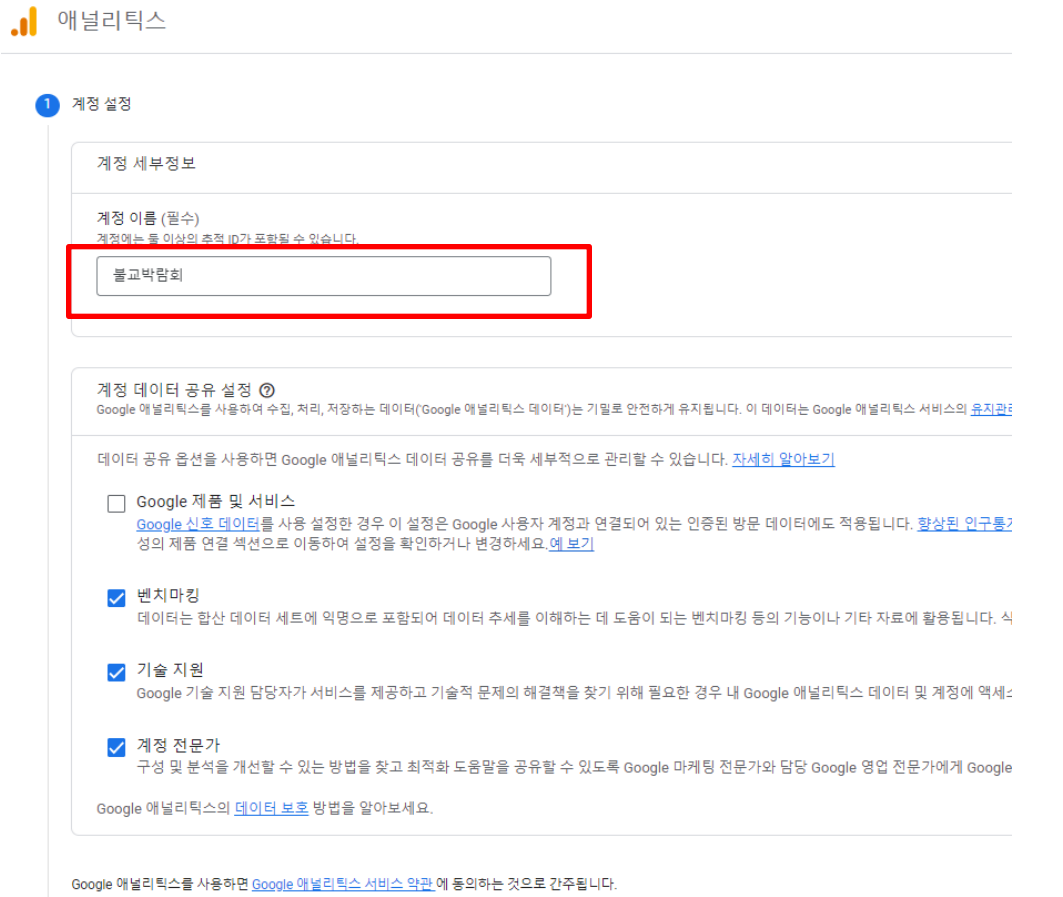

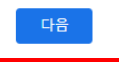

### 1 Google 애널리틱스 설치하기

### 4. **속성 설정** 단계에서 **속성 이름** 작성 후, **보고 시간대**와 **통화**를 선택하고, **다음** 버튼을 클릭합니다. \* 참고 사항 : 일반적으로 속성 이름은 웹사이트 이름을 작성 합니다.

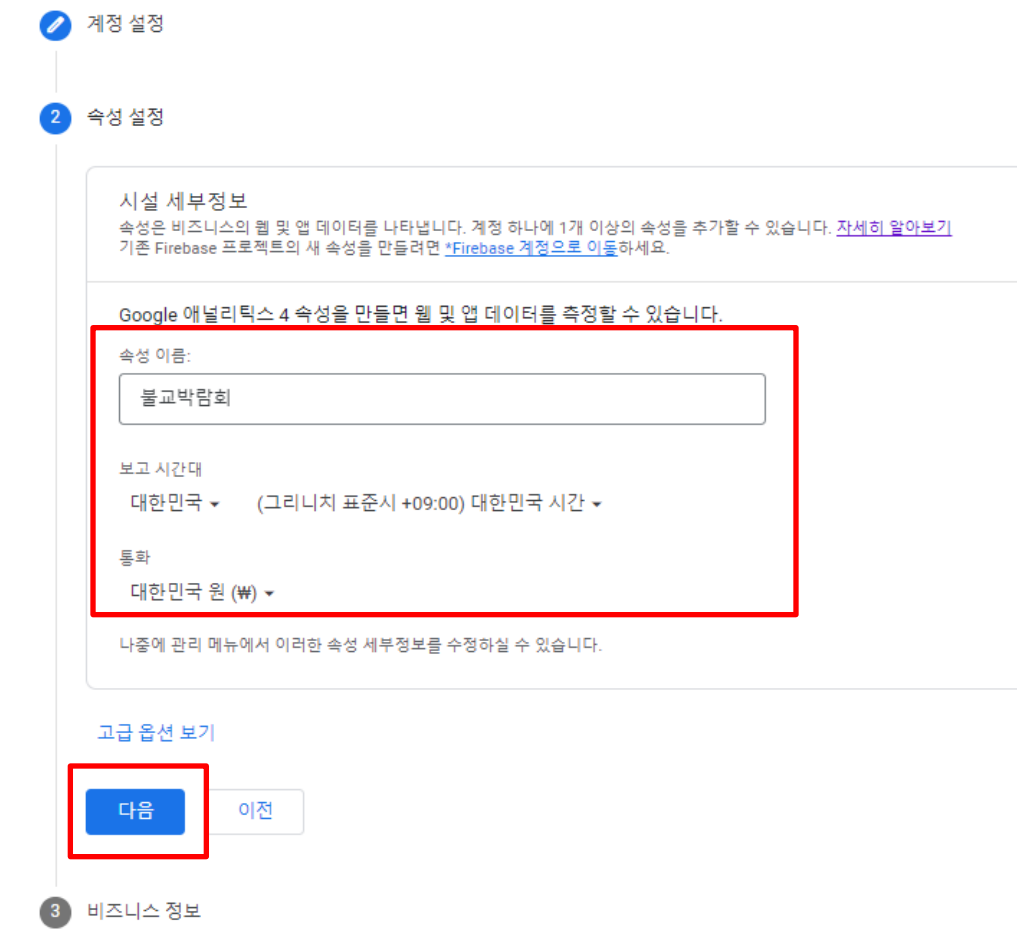

6. Google 애널리틱스 서비스 약관 계약 창이 나오면, 'GDPR에서 요구하는 데이터 처리 약관에도 동의합니다'에 동의 후 **동의함** 버튼을 클릭합니다.

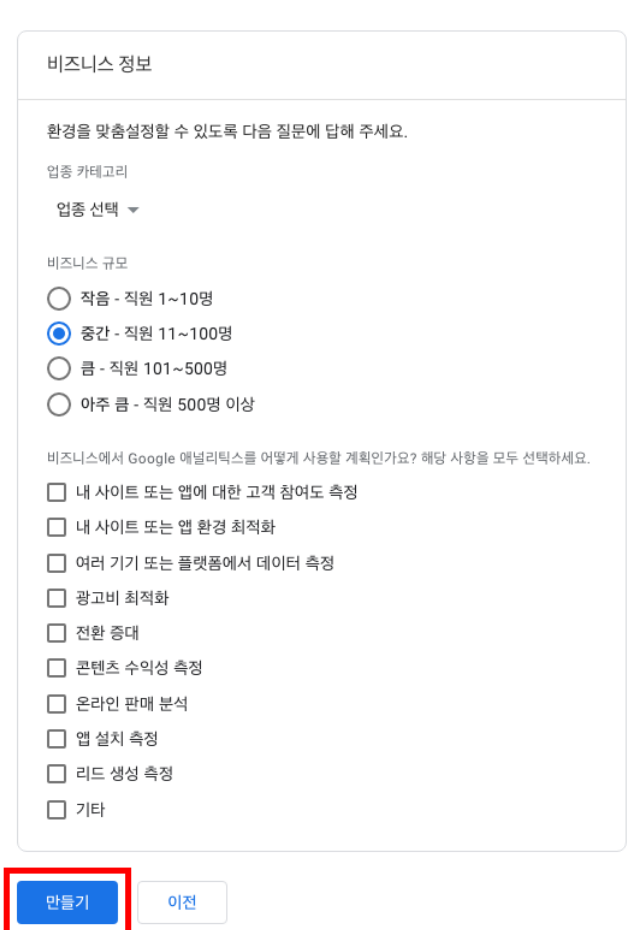

5. 비즈니스 정보 단계에서 업종, 비즈니스 규모, Google 애널리틱스 사용 계획을 선택하고,

1 Google 애널리틱스 설치하기

만들기 버튺을 클릭합니다.

3 비즈니스 정보

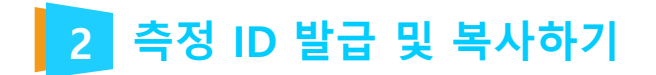

### 1. **데이터 스트림** 메뉴가 나오면 **웹**을 선택합니다. \*참고 사항 : 데이터 스트림이란 데이터를 수집하는 특정 웹사이트 또는 앱을 말합니다.

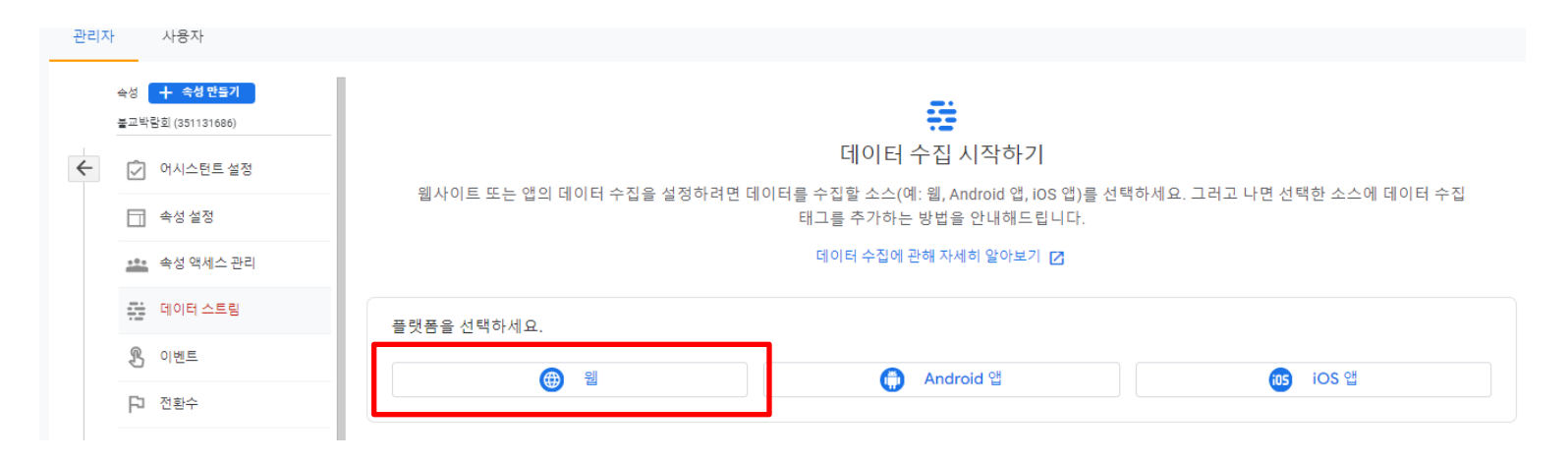

2 측정 ID 발급 및 복사하기

### 2. 웹 스트림 설정 정보를 입력하고, 스트림 만들기 버튺을 클릭합니다.

x 데이터 스트림 설정

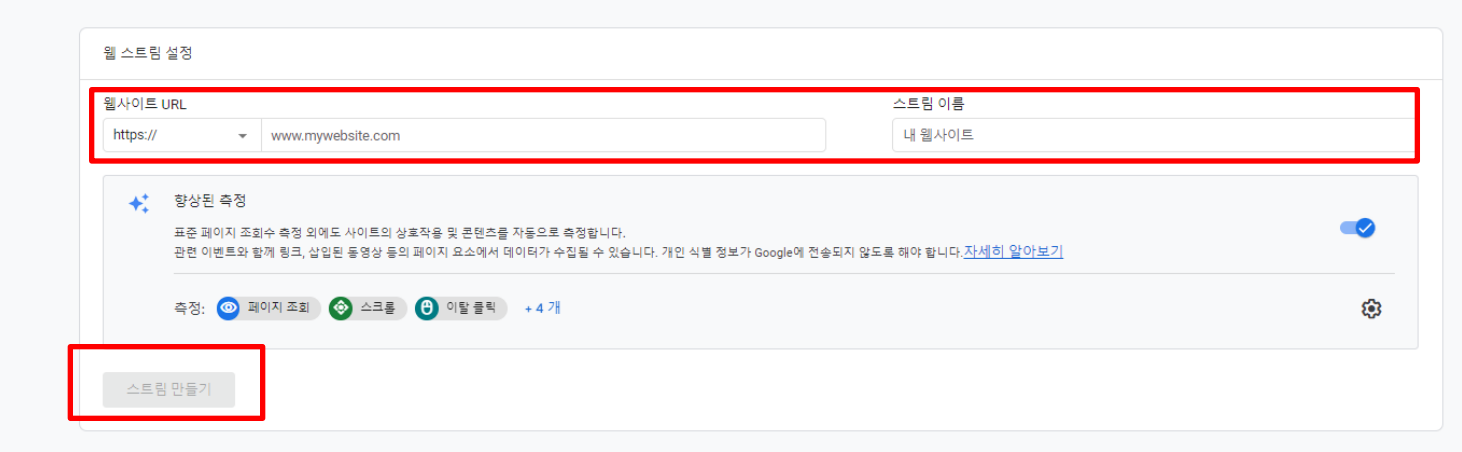

3. 웹사이트URL : http 또는 https 를 선택 하고 내 사이트 **도메인**을 입력합니다. 스트림 이름 : **웹사이트 이름**을 작성합니다.

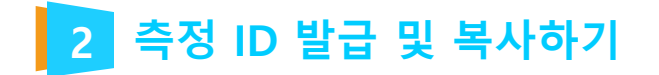

### 4. **측정 ID** 항목에서, **복사** 아이콘을 클릭해 **측정 ID**를 복사하고 메모장에 기록합니다.

### \* [태그 안내 보기] 클릭 하여 다음 페이지 확인

× 웹 스트림 세부정보

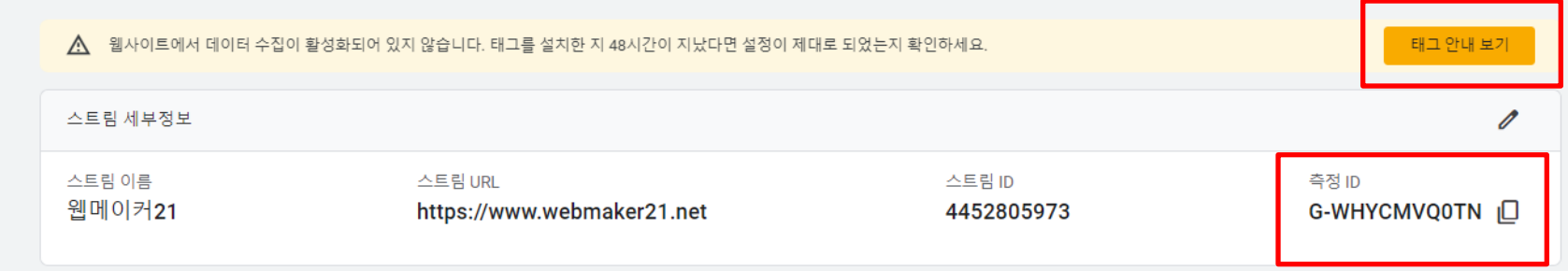

 $\vdots$ 

### 5. 직접 설치 클릭 후 Google 태그 설치 복사 하여 메모장에 기록 합니다.

× 설치 안내

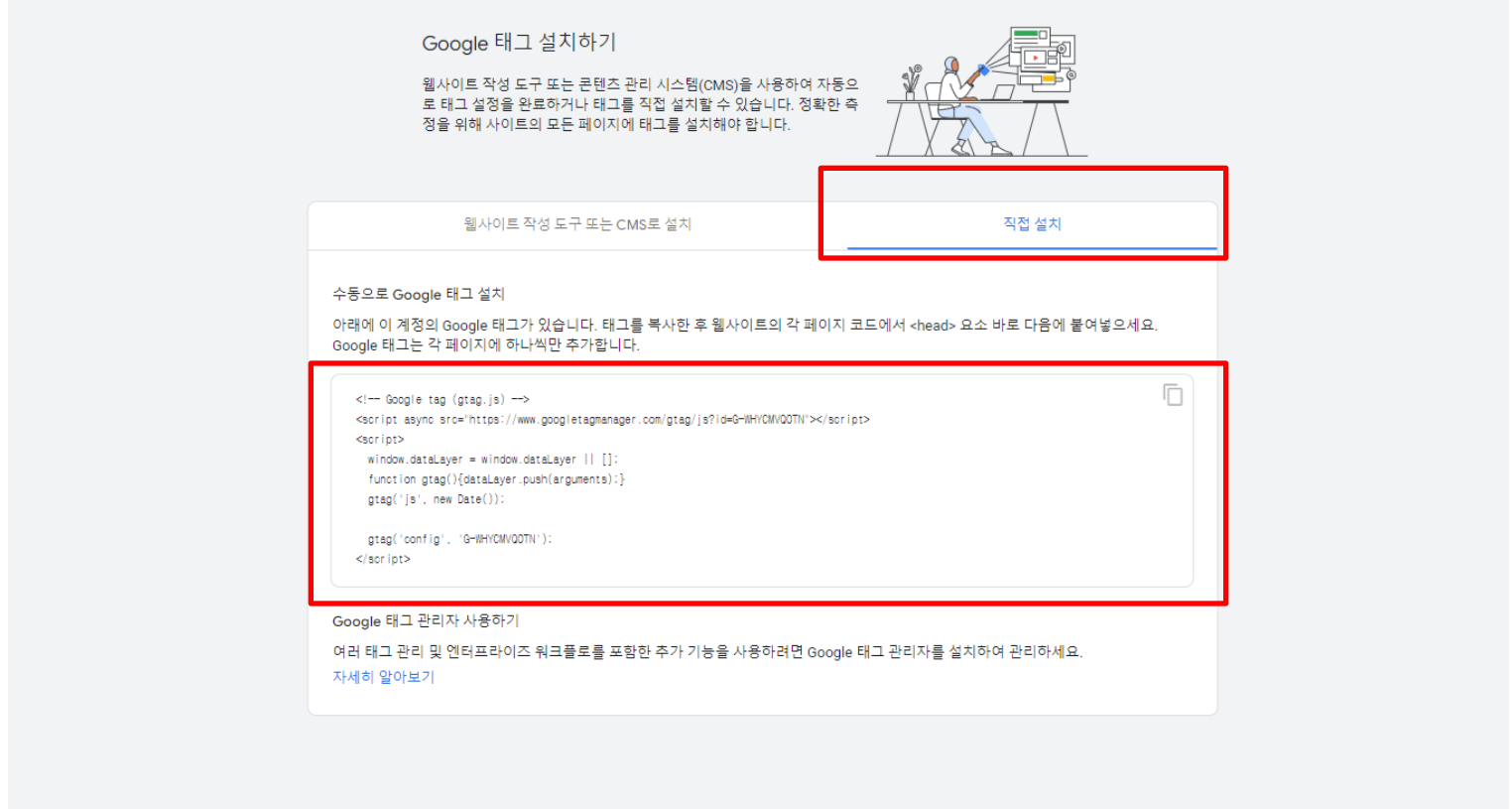

### ※ 담당PM 에게 발급 받은 구글 계정정보 (아이디,비밀번호) / 측정 ID / Google 태그 소스를 전달 해주시면 됩니다.